## **INSERIMENTO IDONEITÀ – CREAZIONE DEGLI APPELLI**

In relazione ai corsi per i quali è necessario inserire le idoneità – e che non sono quindi soggetti ad esame – il docente dovrà procedere nel modo seguente:

Accedere a: https://conscs.esse3.cineca.it/ e selezionare "Login"

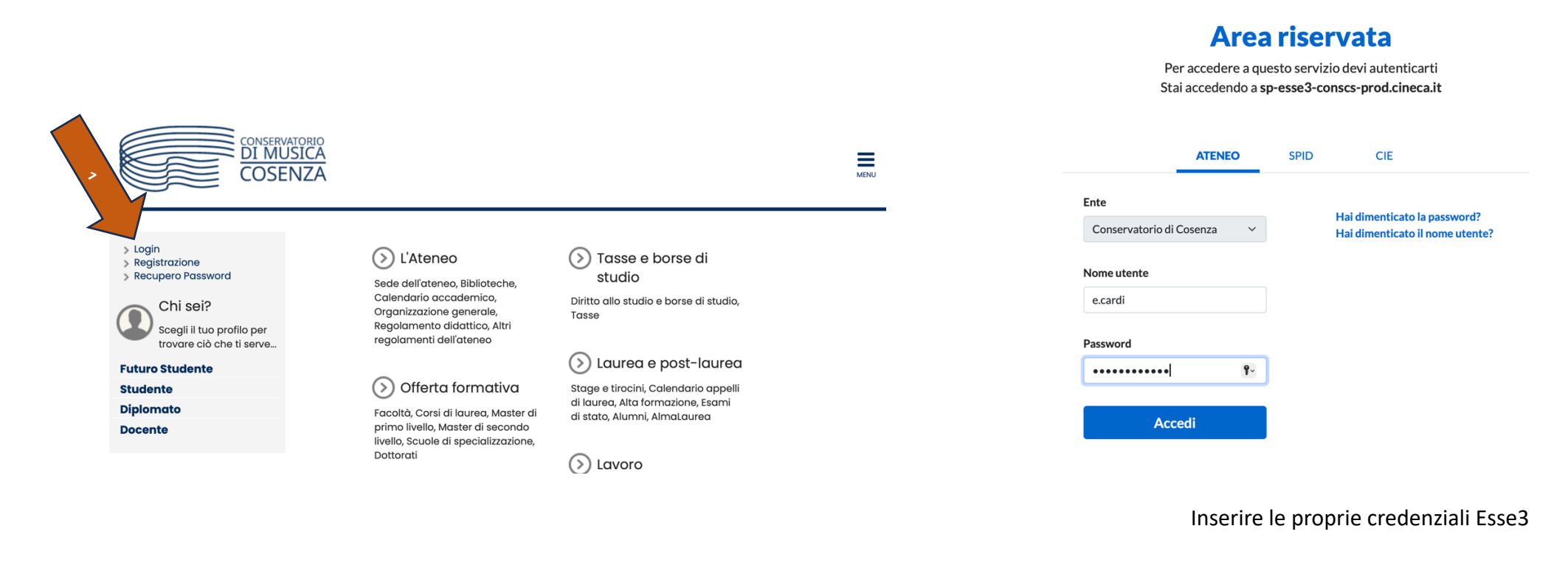

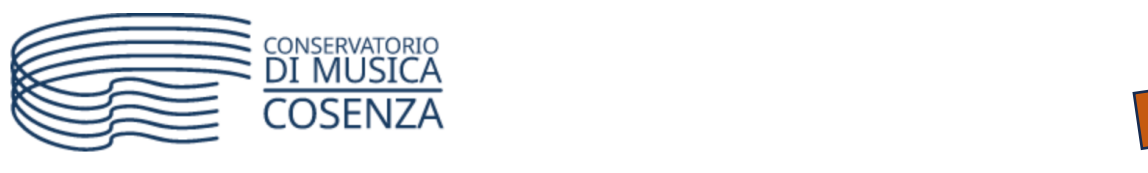

2

# Home page area Docente

Questa è la pagina iniziale delle sezioni riservate a Lei Docente.

Per accedere alle funzionalità desiderate cliccate sulla corrispondente descrizione presente nel menù.

Vi auguriamo un buon lavoro.

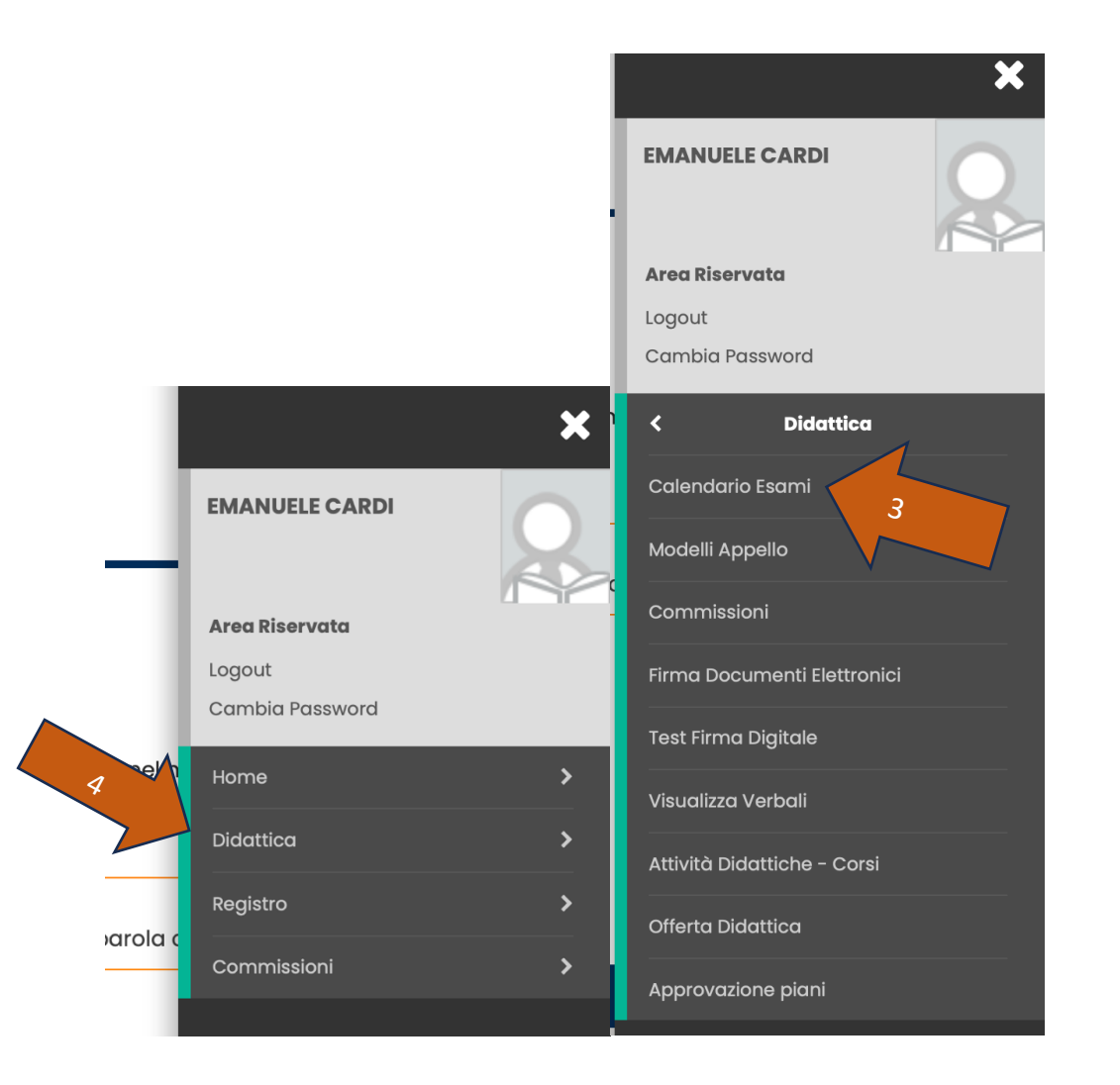

#### Password e sicurezza

Per motivi di sicurezza Vi consigliamo di cambiare frequentemente la Vs password (parola chiave di accesso).

Troverete la lista dei corsi per i quali siete abilitati a definire un'appello o inserire le valutazioni di idoneità.

Cliccate su dell'attività didattica di vostro interesse per la quale volete inserire le idoneità

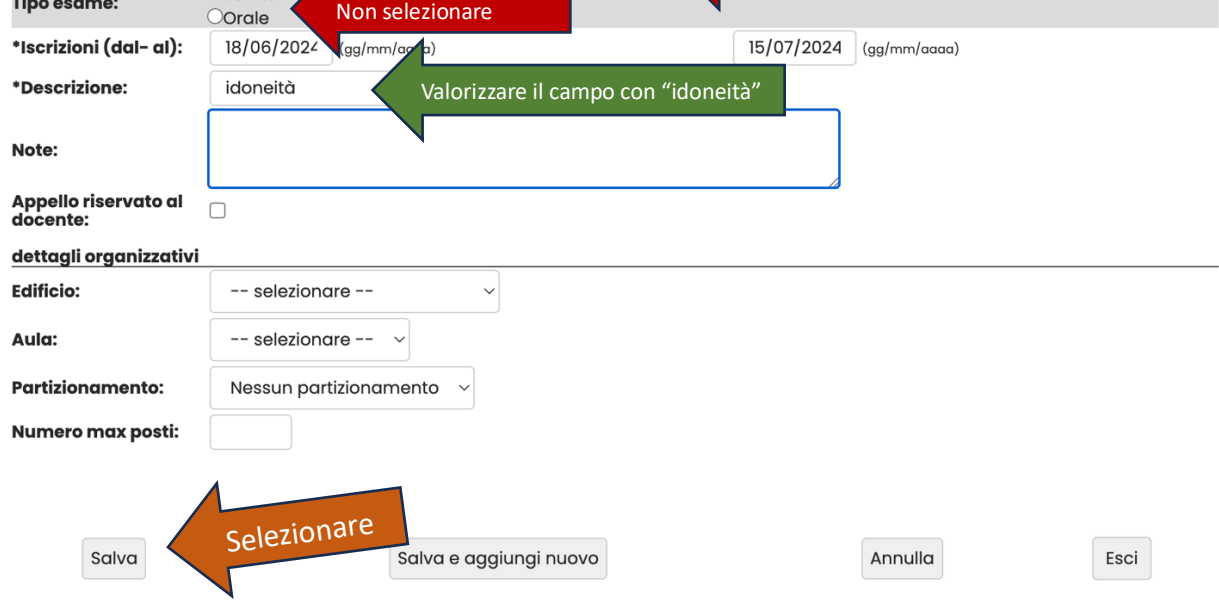

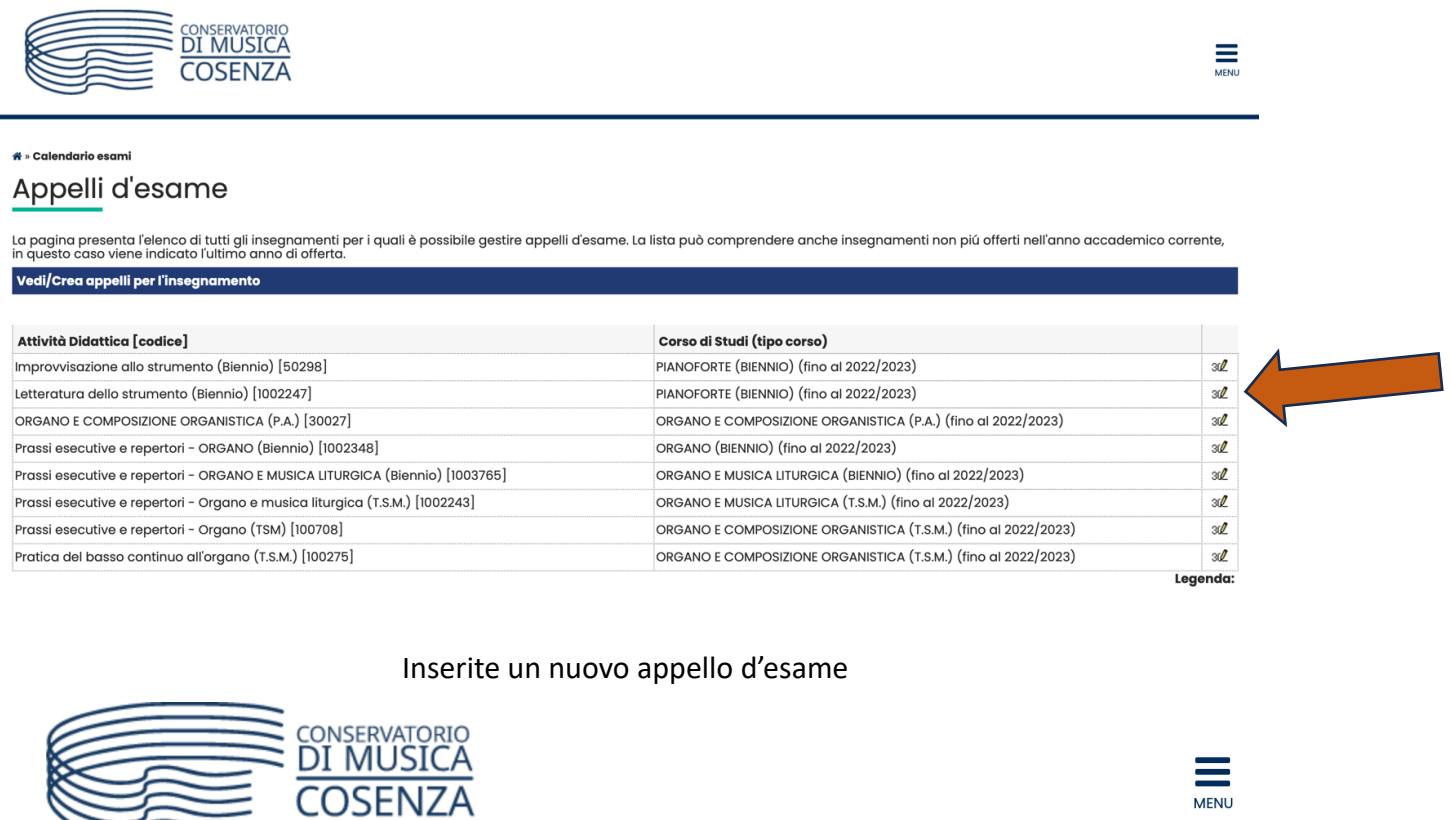

& » Calendario Esami » Lista appelli d'esame

## Lista appelli d'esame Appelli di: Letteratura dello strumento (Biennio) [1002247] visualizza dettagli >> PIANOFORTE (BIENNIO) [1002196] ()... Elenco Appelli d'esame  $\frac{1}{\sqrt{2}}$ Di Nuovo appello d'esame Visualizza recenti Nessun appello trovato Indietro

I campi da valorizzare sono SOLO quelli indicati dalla freccia verde:

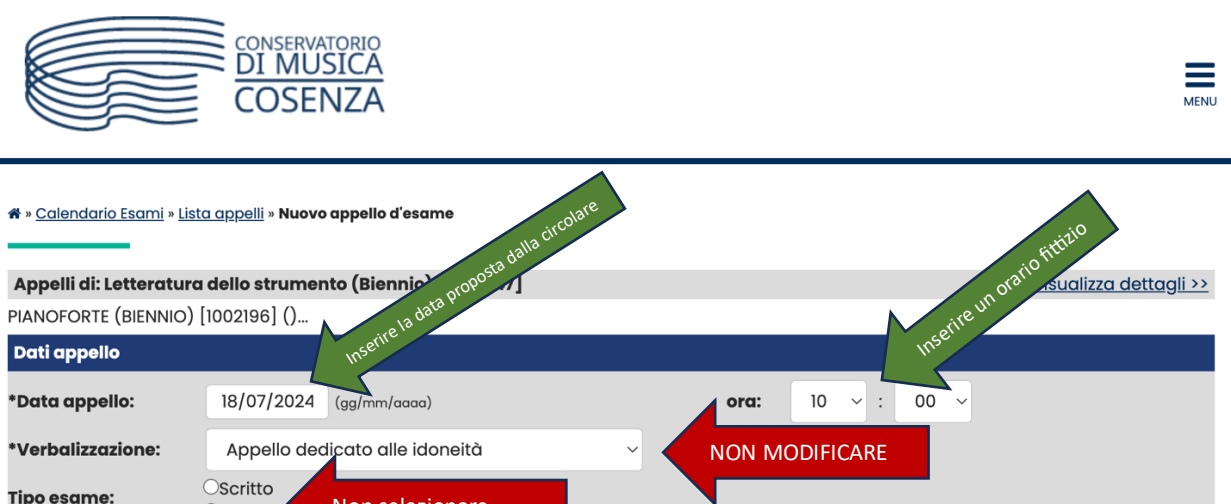

#### **Indicare solo:**

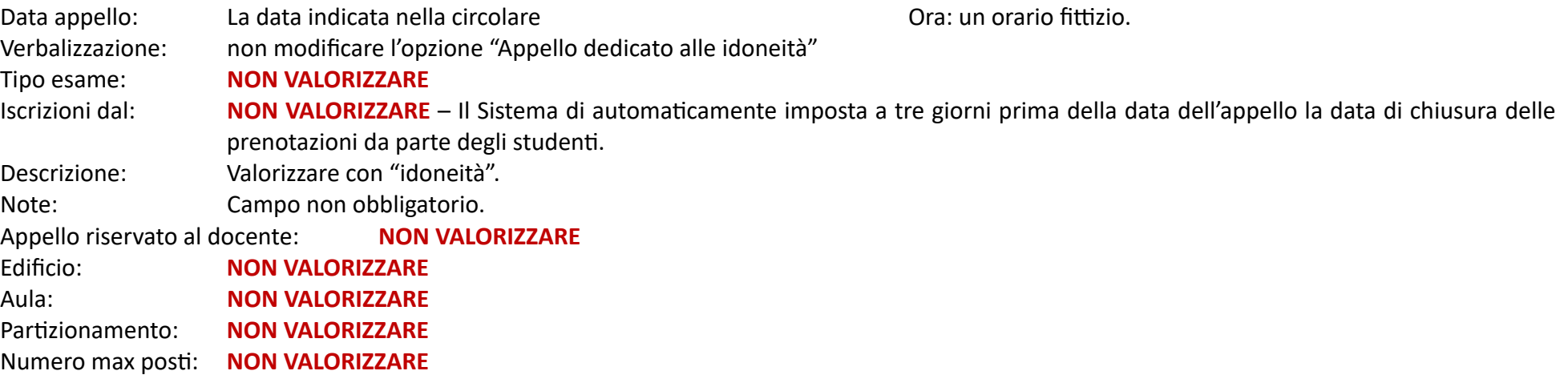

Una volta SALVATO i dati appello comparirà una nuova maschera in cui non dovrete valorizzare alcun campo. Procedete solo con "Salva" e successivamente "Esci"

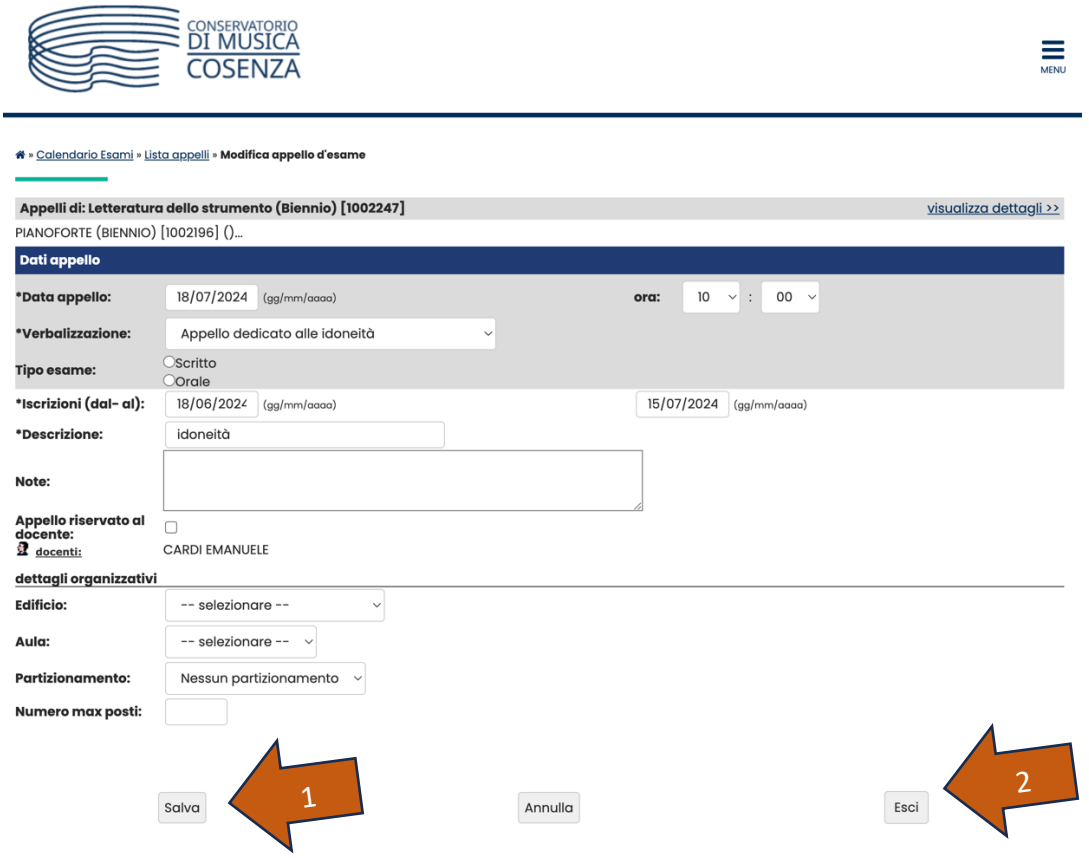

#### Al termine "Salva"

**Complimen;! Avete creato il vostro appello!**

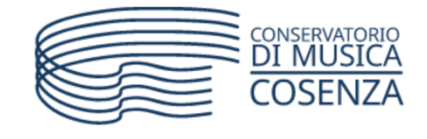

<mark>« » <u>Calendario Esami</u> » **Lista appelli d'esame**</mark>

## Lista appelli d'esame

Appelli di: Letteratura dello strumento (Biennio) [1002247] PIANOFORTE (BIENNIO) [1002196] ()...

- 1) Consente di visionare ed eventualmente modificare le informazioni dell'appello inserimento idoneità
- 2) Aggiorna in tempo reale il numero degli studenti iscritti all'appello
- 3) Il simbolo significa che nessuno studente è iscritto all'appello.
	- Il simbolo  $\sqrt{\frac{g}{g}}$  significa che almeno uno studente è iscritto all'appello.
- 4) Consente di cancellare l'appello

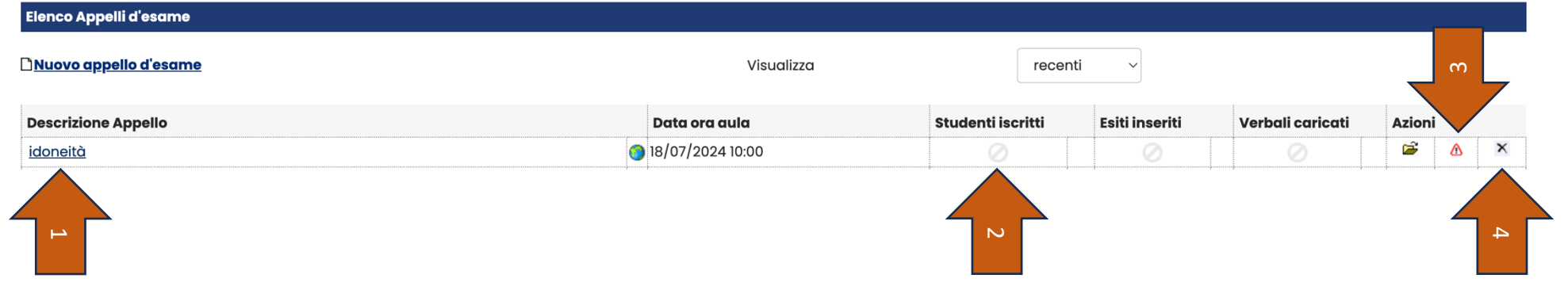

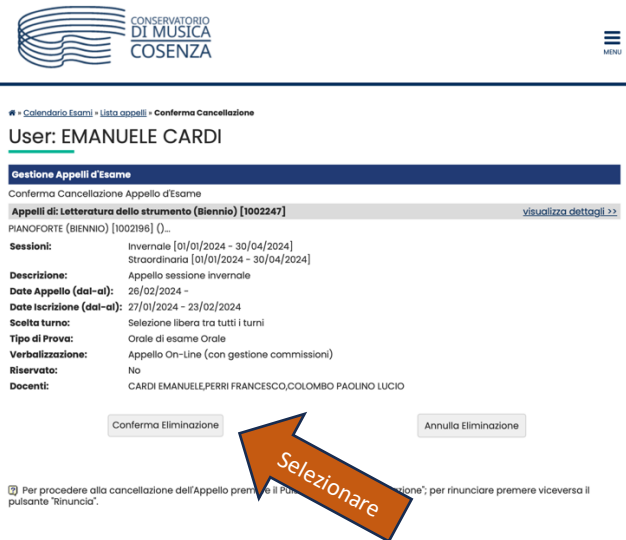

# **INSERIMENTO DELLE IDONEITÀ – aggiunta ulteriori studen?**

Dalla creazione dell'appello e fino a tre giorni prima della data stabilita dalla circolare (18/07/2024) gli studenti possono autonomamente "iscriversi" per avere l'idoneità.

La data entro la quale dovrete assegnare le idoneità è quella indicata nella circolare, che, per la sessione estiva 23/24 è fissata al 31/07/2024.

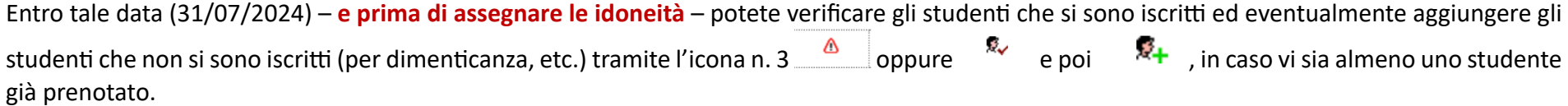

In entrambe i casi avrete questa maschera:

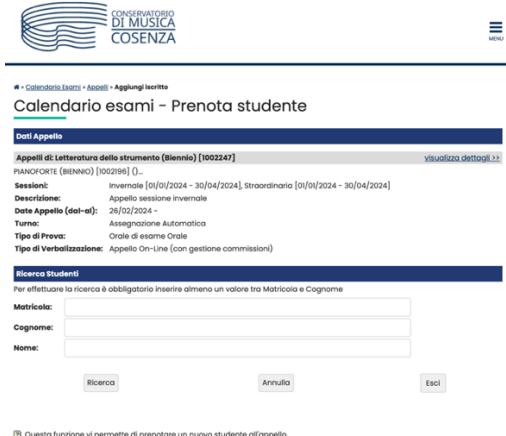

Inserite solo uno dei tre campi (preferibilmente matricola e/o cognome) e poi "Ricerca".

Il sistema restituirà lo studente (se ricerca fatta tramite matricola) o gli studenti con il cognome ricercato.

Individuato lo studente lo aggiungerete all'appello tramite l'icona

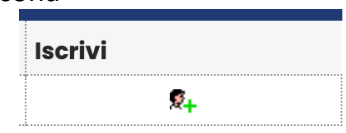

Selezionate "Esci".

Ripetete l'operazione per tutti gli studenti cui volete assegnare l'idoneità ma che non risultano ancora iscritti.

# **INSERIMENTO DELLE IDONEITÀ – Inserimento delle valutazioni**

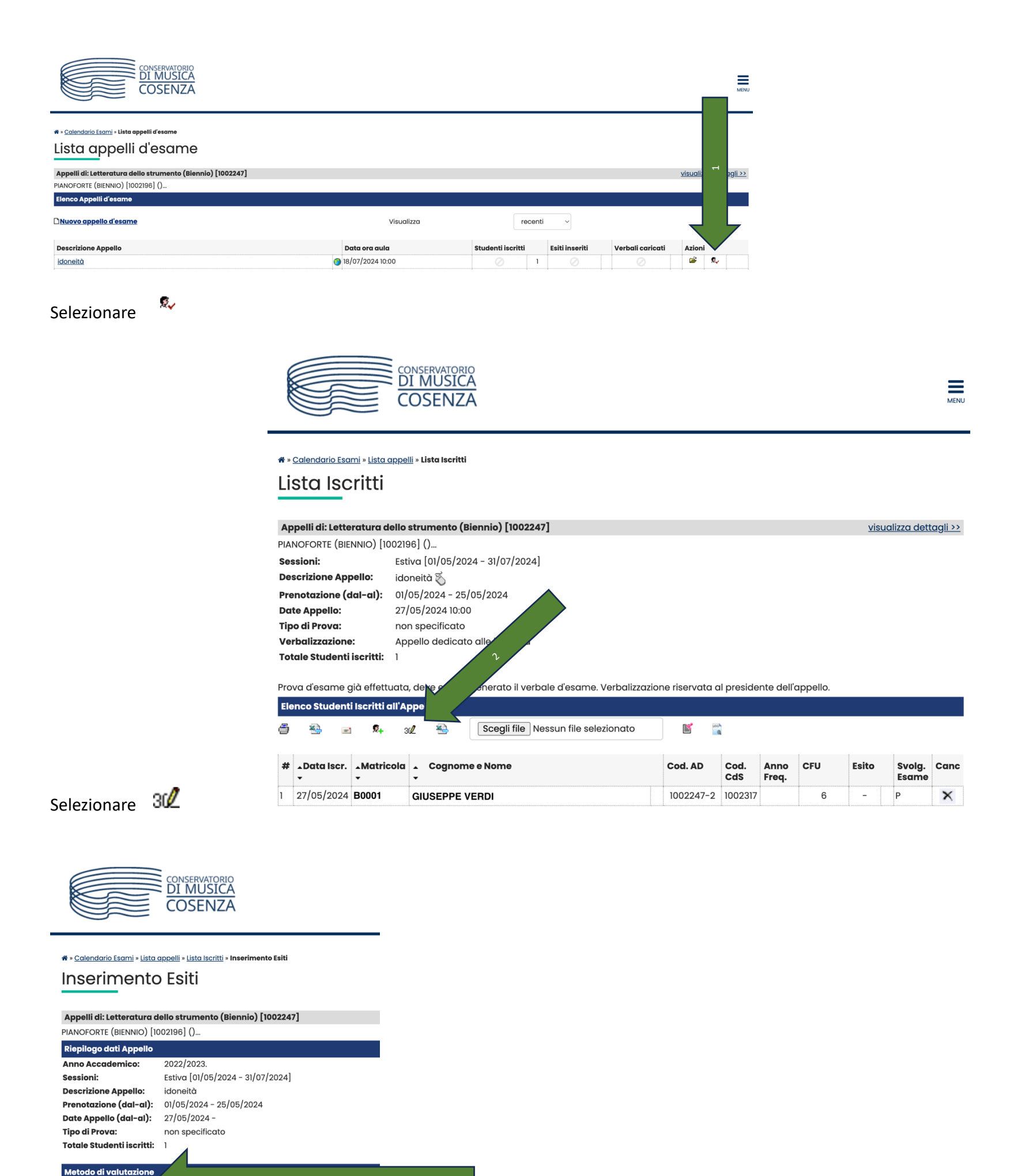

Selezionare il metodo di valutazioneOldoneità (Idoneo/Nor

Avanti

e a seconda del metodo scelto, inserire nella schermata successiva la valutazione:

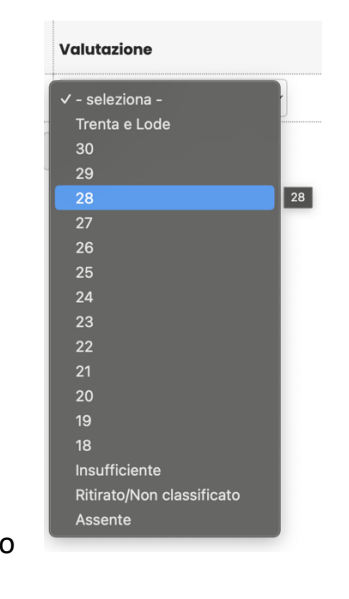

**O**Voti

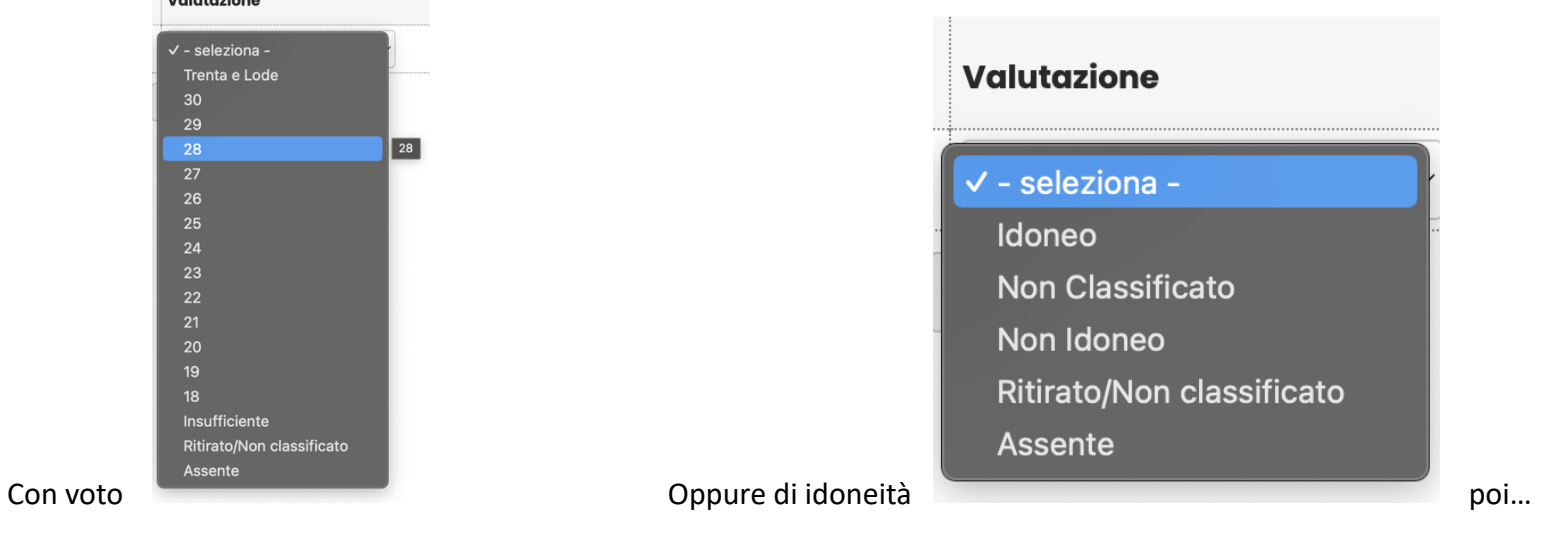

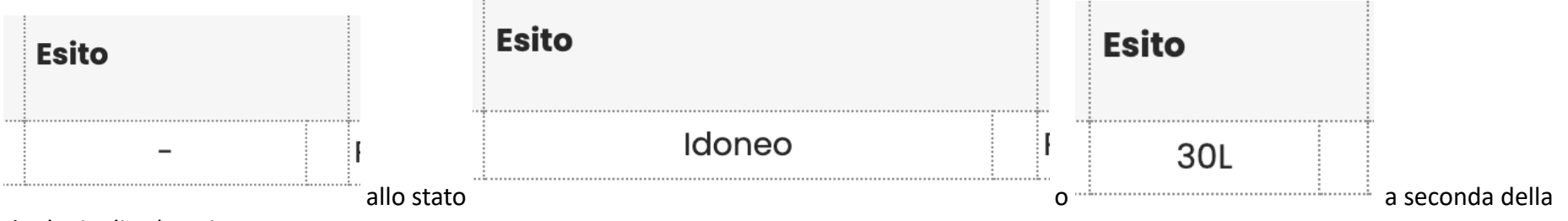

tipologia di valutazione.

Terminato l'inserimento di TUTTE le idoneità - e solo alla fine di TUTTI gli inserimenti, dalla pagina Elenco Studenti iscritti all'Appello scegliete "Preview **Verbale"**

## <u>S Stampa Lista Iscritti</u> E' possibile stampare la lista degli iscritti all'app **×4 Esporta Dati Lista Iscritti** E' possibile esportare e salvare i dati relativi alle La funzione comunicazioni agli iscritti alla provo recapito come mittente, oppure un recapito di 是 Aggiungi Studente Questa funzione consente di iscrivere studenti d 30 Inserimento Esiti La funzione inserimento esiti della prova d'esan funzione seguente). Attenzione: questa funzione <u>**E** Importazione Esiti</u> Scegli file Nessun file selezionato La funzione inserimento dell'accordiere questa opzione web solo dopo essere s **Preview Verbale** Genera il verbale cumulativo degli studenti iscr

#### **Storico operazioni**

## **IMPORTANTE!!!**

La funzione storico operazioni vi consente di vis le relative informazioni sull'utente e data di ultir

**Stampa Verbale** 

e poi .

Il sistema scaricherà un PDF contenente il verbale di tutte le valutazioni che avete assegnato e che invierete a mezzo e-mail a: didattica@conservatoriocosenza.it e avrete terminato la procedura di inserimento delle idoneità di quella attività didattica.

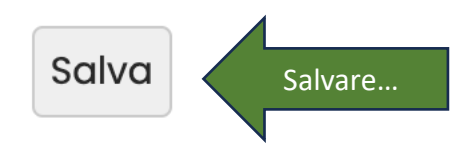

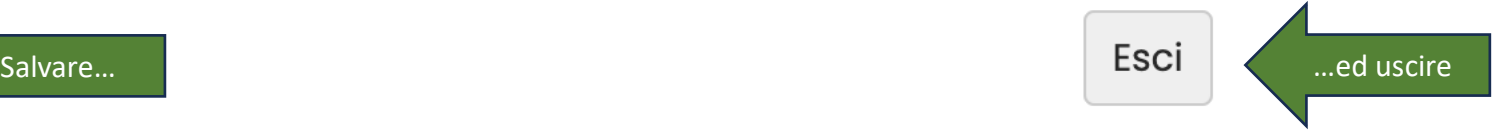

### Nell'elenco studenti iscritti all'appello, lo studente interessato dall'inserimento idoneità sarà passato dallo stato